## **Étude d'un polynôme du second degré avec l'outil informatique Application à l'étude d'un générateur**

## **Objectif**

Utiliser l'outil informatique pour :

- Tracer et étudier la relation Intensité / Puissance d'un générateur.
- Étudier les variations de *P* et *I* en fonction des paramètres du générateur.
- Modifier certains paramètres afin d'accéder à un nouveau modéle de générateur.

La situation étudiée dans l'approche de ce cours est celle du générateur décrit ci-dessous, dont la courbe représentative de la **puissance fournie** en fonction de l'**intensité à travers le circuit** est donnée ci-après.

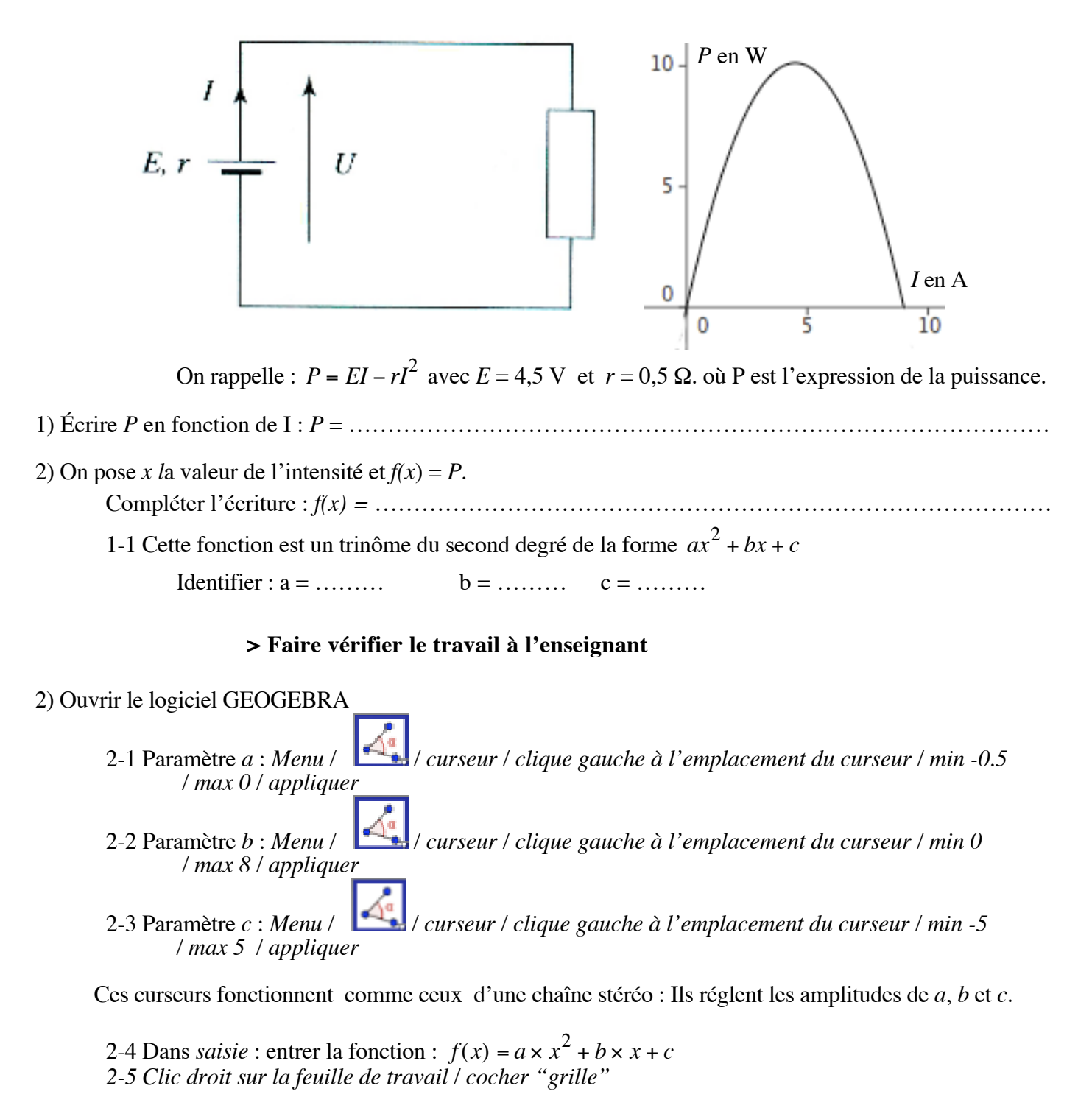

3) Réglage des paramètres.

€ Donner à *a, b* et *c* leur valeur expérimentale respective par positionnement des curseurs.

**> Faire vérifier le travail à l'enseignant**

4) Exploitation de la courbe.

Placer un point A sur la courbe, et le déplacer pour répondre aux questions ci-après.

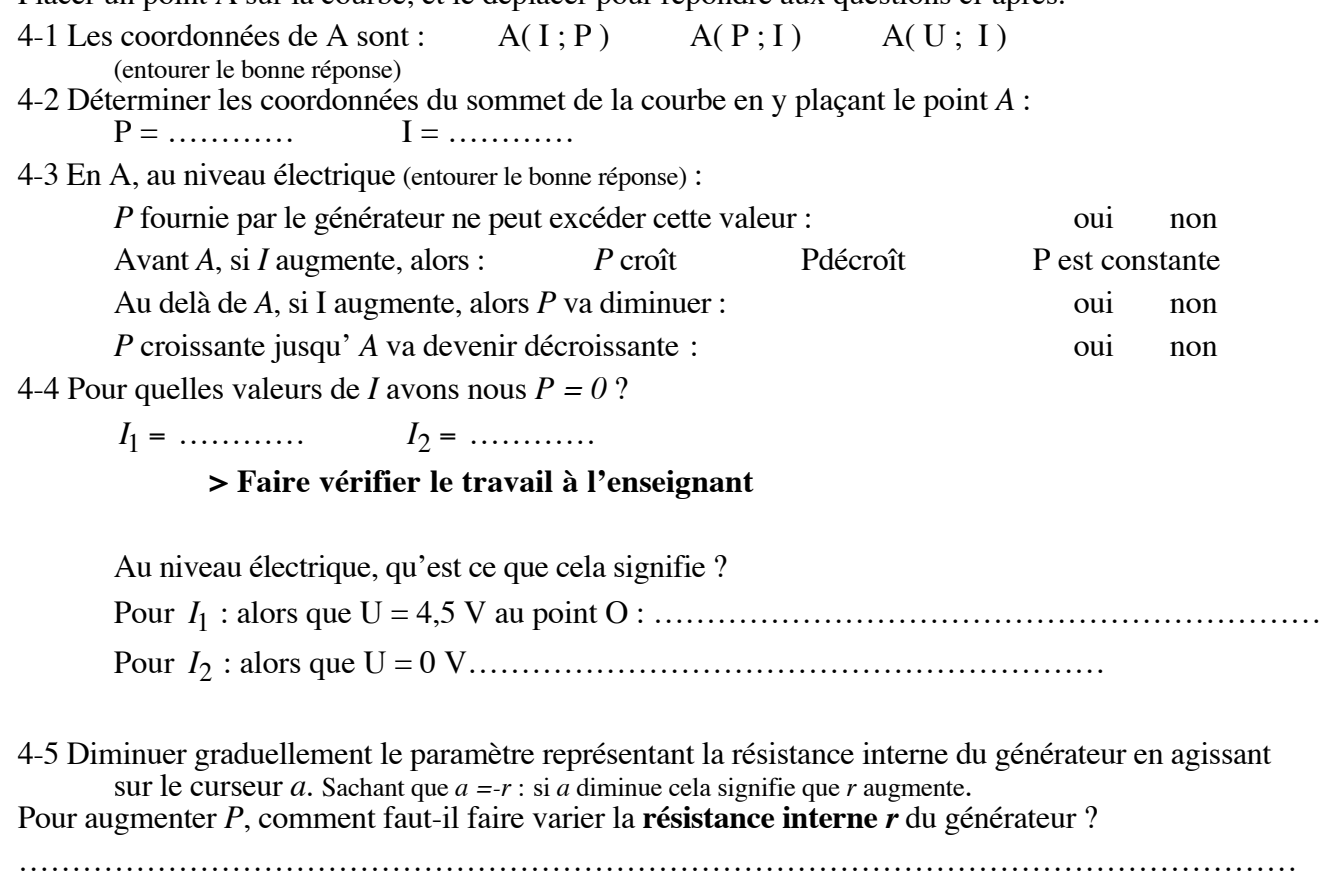

………………………………………………………………………………………………………… Pour augmenter *P*, comment faut-il faire varier la **force électromotrice E** du générateur ? ………………………………………………………………………………………………………… …………………………………………………………………………………………………………

5) Modélisation : recherche d'une puissance donnée du générateur.

5-1 Le constructeur de ce générateur souhaite obtenir une puissance maximale de 12 W, pour une résistance interne *r* de 0,7 Ω. A l'aide des coefficients *a* et *b*, déterminer la nouvelle force électromotrice *E* du générateur.

*E*<sup>1</sup> = ………… *r*<sub>1</sub> = …………

5-2 Écrire la nouvelle expression de *P* en fonction de *I*.

…………………………………………………………………………………………………………

€ **> Faire vérifier le travail à l'enseignant**

5-3 Effectuer une impression de la courbe obtenue.

## 6) Vérification.

Soit la fonction  $f:x \mapsto -0,7x^2 + 5,8x$ 6-2 Calculer les racines  $x_1$  *et*  $x_2$  du trinôme. 6-1 Factoriser le trinôme : *f(x)* = ………………………………………………………………………………………………… € 6-4 : Votre conclusion :…………………………………………………………………………………  $x_1 = \ldots \ldots \ldots$  $x_2 = \ldots \ldots \ldots$ 6-3 Vérifier graphiquement avec la question 5, que ces racines sont bien celles pour lesquelles *f(x) = 0*.

## **Annexe à GEOGEBRA**

Barre menu : ABC ſα (1) (2) (3) (4) (5) (6) (7) (8) (9)

Toute **modification** se fait par *Clic droit sur l'objet / propriétés / choix dans le menu*

Saisie : le signe séparant unités et décimales est le point et non la virgule : 2.5 et non 2,5 l'exposant se définit dans : <br>  $\bullet$  à droite de la fenêtre de saisie

Modifier un paramètre par **glissement du curseur** : *Barre de menu / clic (1)*.

**Déplacer** la zone de travail : *Barre de menu / clic (9)*.

**Placer un poin**t : *Barre de menu / clic (2) / nouveau point*. La courbe s'épaissit si le point se trouve dessus.

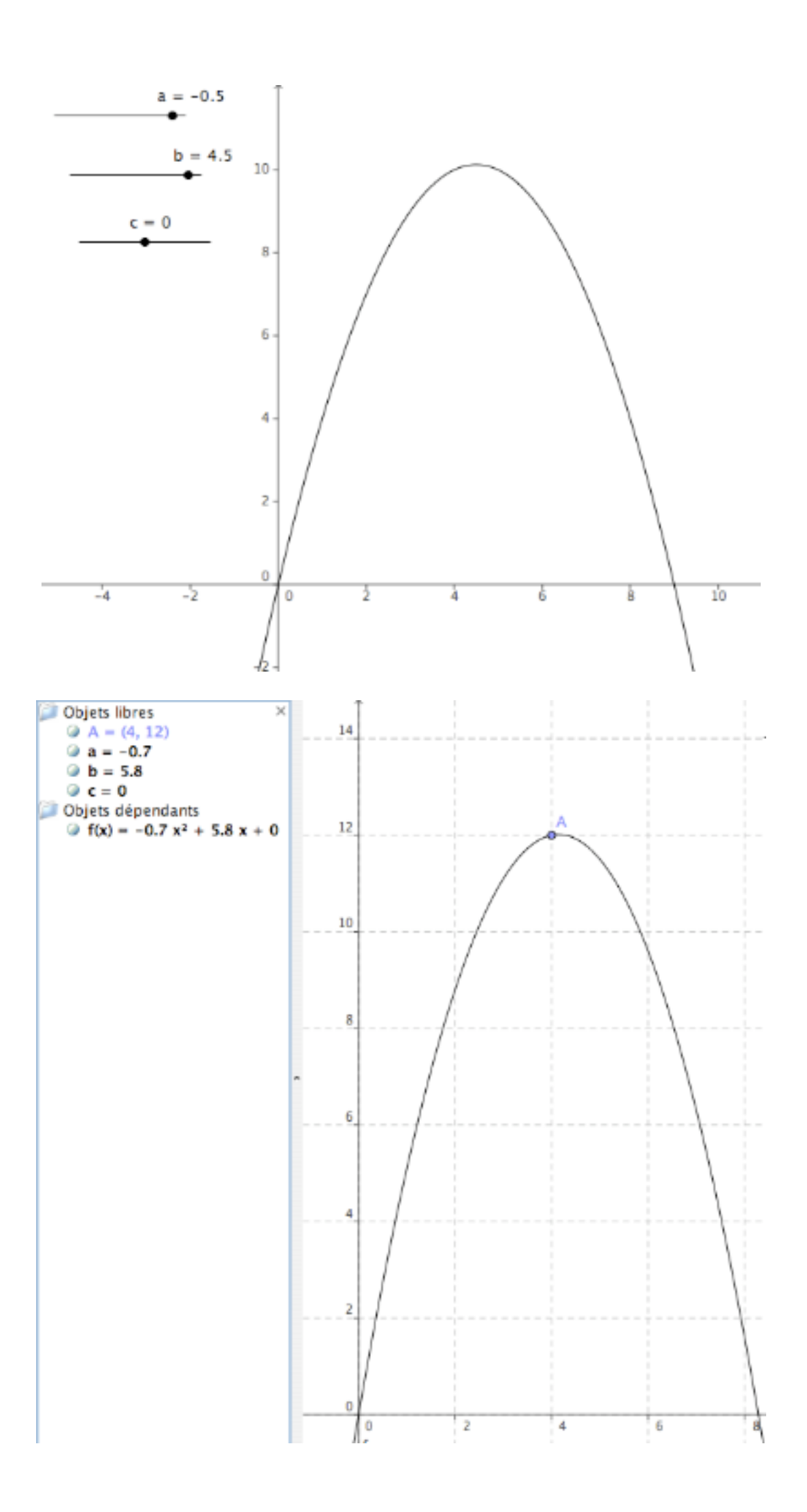